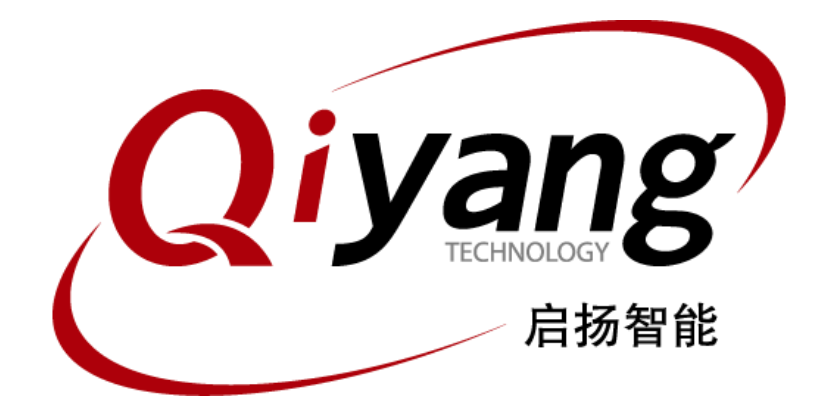

# **Android** 开发环境搭建手册

 版本号 v1.0 2015 年 04 月

浙江启扬智能有限公司版权所有 **QIYANG TECHNOLOGY Co., Ltd Copyright Reserved**

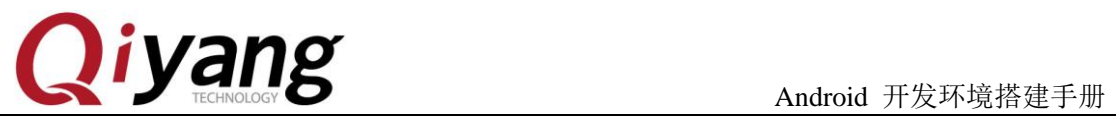

#### 前言

欢迎使用浙江启扬智能科技有限公司 IMX6 系列开发板,本手册针对本产品的 Android 开发环境的搭建予以说明,请在开发之前阅读本手册,并搭建好 Android 开发环境

## 一、准备工作

装有 Linux 系统 (Ubuntu 或其它 Linux 发行版),本手册以 Ubuntu 12.04 操作 为例.建议版本至少在 12.04 以上。硬盘空闲空间至少在 50G 以上。具体安装方 法请参阅《虚拟机安装 ubuntu 指导手册.pdf》,这里需要注意一下安装的 Ubuntu 环境是 64bit 的。

### 二、**ubuntu** 环境配置

1、 Java 环境配置

需要再 64 位的 Ubuntu 中安装 JDK, 选择的是 jdk1.6.0 45 版本。安装文件名为 jdk-6u45-linux-x64.bin(这个是 64 位系统的)。

将 idk-6u45-linux-x64.bin 复制到/usr/local/java, 如果在/usr/local 目录 下没有 java 文件夹, 需要我们自己去创建一个 java 的文件夹。 安装 jdk:

virtual-machine:/usr/local/java# ./jdk-6u45-linux-x64.bin

如果提示没有权限,需要修改 jdk-6u32-linux-x64.bin 的权限,

virtual-machine:/usr/local/java# chmod 777 idk-6u45-linux-x64.bin 权限更改以后,重新执行 jdk 安装的命令

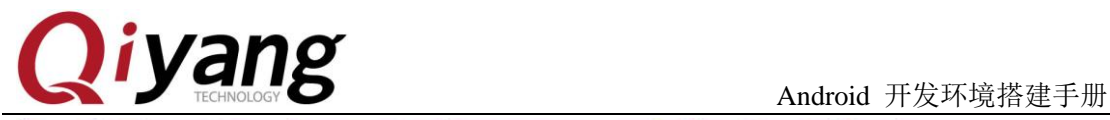

Java(TM) SE Development Kit 6 successfully installed.

Product Registration is FREE and includes many benefits: Notification of new versions, patches, and updates Special offers on Oracle products, services and training \* Access to early releases and documentation

Product and system data will be collected. If your configuration supports a browser, the JDK Product Registration form will be presented. If you do not register, none of this information will be saved. You may also register your JDK later by opening the register.html file (located in the JDK installation directory) in a browser.

For more information on what data Registration collects and how it is managed and used, see: http://java.sun.com/javase/registration/JDKRegistrationPrivacy.html

Press Enter to continue.....

Done.

root@ubuntu:/usr/local/java#

如有上图所示则表示 $j$ idk 安装成功,  $j$ idk 安装成功以后在/usr/local/java 目录 下就会出现 jdk1.6.0\_45 文件夹。

### 

配置环境变量

打开环境变量配置文件/etc/profile 文件 在/etc/profile 文件里面添加 JAVA 的环境变量配置 export JAVA  $HOME=\sqrt{\frac{u}{\cosh^2\left(\frac{u}{u}\right)}}$  java $\sqrt{\frac{du}{du}}$ .6.0 45 export JRE  $HOME=\frac{\log 1}{\log 1}$  java/jdk1.6.0  $45/$ jre export CLASSPATH=. \$JAVA\_HOME/lib: \$JRE\_HOME/lib: \$CLASSPATH export PATH=\$JAVA\_HOME/bin:\$JRE\_HOME/bin:\$JAVA\_HOME:\$PATH 保存环境变量文件,使用如下命令使其生效,source /etc/profile

root@wangwx-virtual-machine:/usr/local/java# source /etc/profile

查看 java 环境变量是否配置成功: java - version

root@wanqwx-virtual-machine:/usr/local/java# java -version iava version "1.6.0 45" Java(TM) SE Runtime Environment (build 1.6.0 45-b06) Java HotSpot(TM) 64-Bit Server VM (build 20.45-b01, mixed mode) root@wangwx-virtual-machine:/usr/local/java#

到此为止 Ubuntu 系统里面 JAVA 环境已经安装 OK。

有任何技术问题或需要帮助,请联系: supports@qiyangtech.com 第 3 页 共 5 页 购买产品,请联系销售: sales@qiyangtech.com 更多信息请访问:http://www.qiytech.com ©2012 Qiyangtech 版权所有

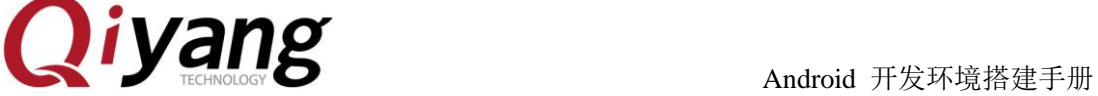

## 三、编译 **Android** 镜像文件

1、在编译Android的镜像文件之前还需要再Ubuntu系统里面安装一些链接的源 码包

```
sudo apt-get install uuid uuid-dev
sudo apt-get install zlib1g-dev liblz-dev
sudo apt-get install liblzo2-2 liblzo2-dev
sudo apt-get install liblzo2-dev:i386
sudo apt-get install uuid-dev:i386
sudo apt-get install bison
sudo apt-get install libc6-dev-i386
sudo apt-get install libstdc++6:i386
sudo apt-get install lib32z1
 sudo apt-get install flex
 sudo apt-get install git gnupg flex bison gperf build-essential zip curl
```

```
libc6-dev libncurses5-dev:i386 x11proto-core-dev libx11-dev:i386 
libreadline6-dev:i386 libgl1-mesa-glx:i386 libgl1-mesa-dev 
g++-multilib mingw32 tofrodos python-markdown libxml2-utils xsltproc 
zlib1g-dev:i386
```
2、启扬提供的 Android 源码文件里面已经配置好编译文件

```
3、编译 Android 镜像
```
tar xzvf qiyang-android442.XXXX.tar.gz cd qiyang-android442 执行编译命令: source build/envsetup.sh(初始化编译环境) lunch qiyang 6dq-user (选择需要编译的版本)

make

整个编译过程时间根据电脑性能决定,可能要几个小时,编译好的镜像文件在 out/target/product/qiyang\_6dq/ 目录下面

```
每次重新编译都要重新执行一下
source build/envsetup.sh
lunch qiyang_6dq-user
make
```
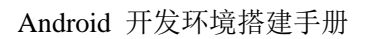

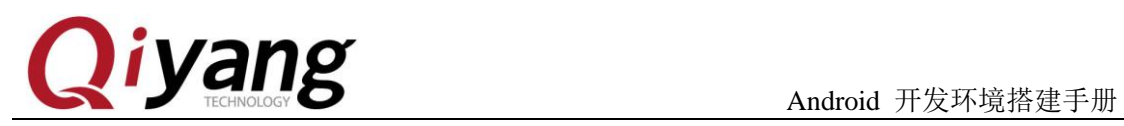

# 浙江启扬智能科技有限公司

电话:**0571-87858811 / 87858822**

传真:**0571-89935912**

- 技术支持:**0571-87858811** 转 **805**
- E-MAIL:**supports@qiyangtech.com**
- 网址: **[http://www.qiytech.com](http://www.qiytech.com/)**
- 地址:杭州市西湖区西湖科技园西园 1 路 8 号 3A 幢 5F 楼
- 邮编:**310012**